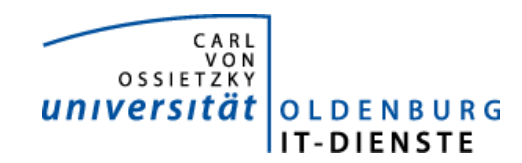

**IT-Dienste**  Jochen Meiners

14. Mai 2008

# **Dokumentation: ZIBXL - Auswertung der internen Umbuchungen**

Stand: 14.05.2008 – 1. Version

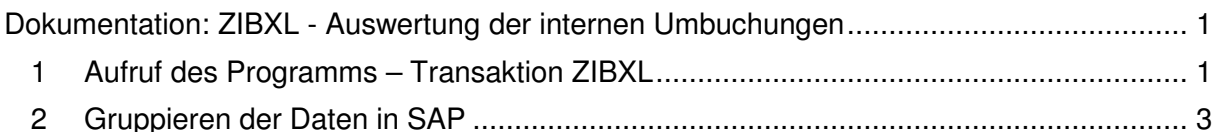

- 3 Übergabe der Daten an EXCEL................................................................................... 6
- 4 Rückkehr zur SAP Ansicht..........................................................................................10

Seit 2008 werden die Einnahmen aus den internen Verrechnungen nicht mehr als negative Ausgaben verbucht, sondern auf den Ertragskonten als interner Ertrag. Der Aufwand wird auf speziellen internen Aufwandskonten verbucht. Die Verbuchung als negative Ausgabe wurde von den die Leistung erbringenden Einrichtungen heftig kritisiert, da es sehr schwierig war, Auswertungen über die erstellten Leistungen zu erbringen. Dies ist mit dem neuen Verfahren wesentlich einfacher. Der aus den internen Einnahmen erzielte Ertrag wird als besonderer Typ der budgeterhöhenden Einnahmen als Budget bereitgestellt.

Damit besonders diejenigen unter Ihnen leicht erkennen können, wie hoch der Ertrag aus den internen Verbuchungen ist, haben wir im Recherche-Menü einen weiteren Eintrag hinzugefügt:

ZIBXL - Auswertung der internen Umbuchungen

Die Auswertung liefert alle internen Umbuchungen zur selektierten Finanzstelle, Fonds und Zeitraum.

Sie können die Daten dieser Auswertung entweder direkt in SAP gruppieren und sich Zwischensummen ausgeben lassen, oder nutzen die Möglichkeit die Daten an Excel zu übergeben und dort die Daten im Tabellenblatt Pivot zu gruppieren.

#### **1 Aufruf des Programms – Transaktion ZIBXL**

Im Benutzermenü sollte jede(r) SAP Nutzerin mit Aufgaben zur Kontrolle von Finanzstellen den Eintrag Recherche finden. Hier steht an dritter Stelle die Auswertung der internen Umbuchungen.

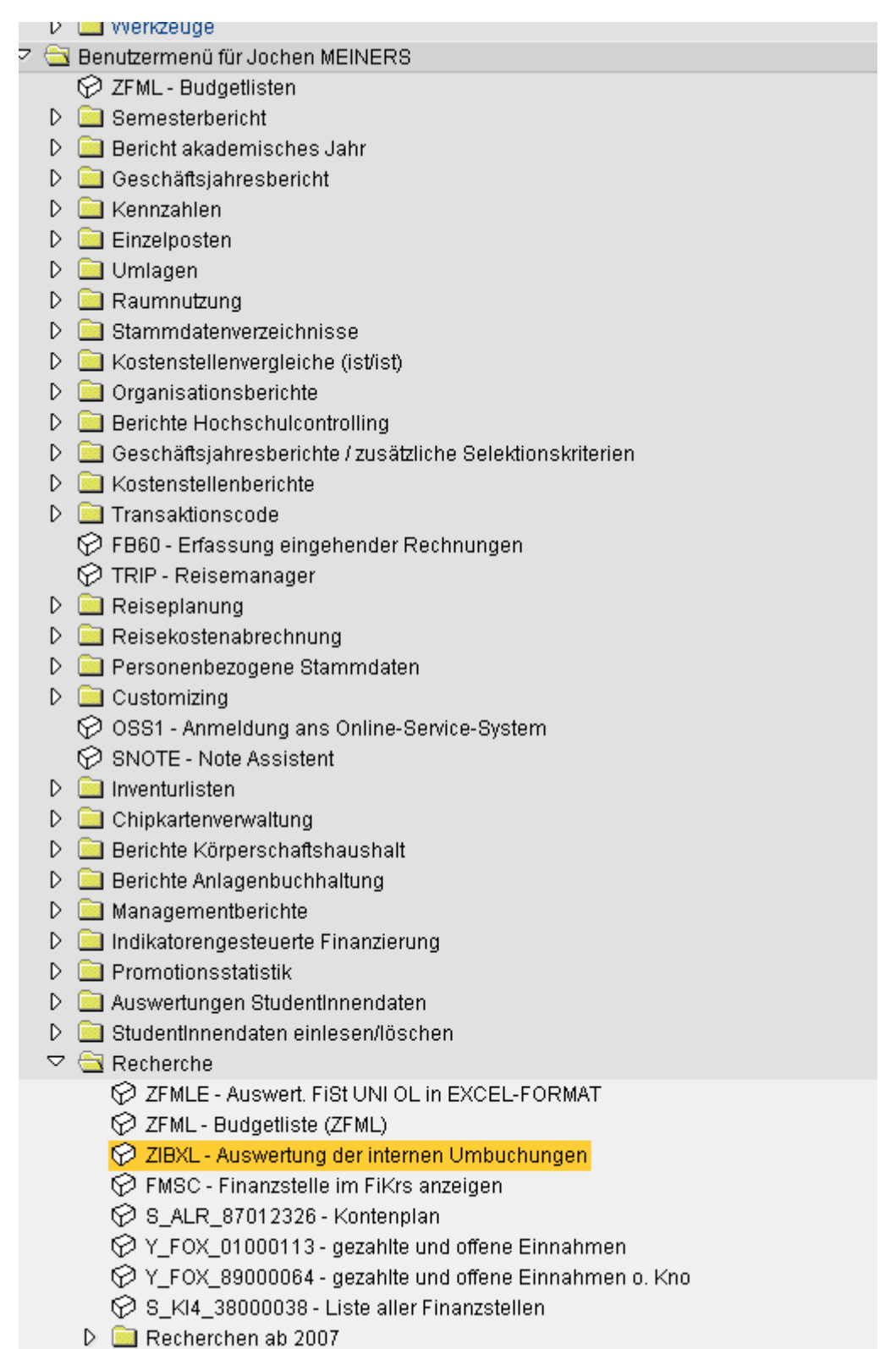

D **D** Recherchen bis 2007

Das Programm kann natürlich auch über die Transaktion ZIBXL aufgerufen werden oder als Favorit eingetragen werden.

Sie erhalten dann die Selektionsmaske um zu bestimmen, welche Finanzstelle für welchen Fonds und welchen Zeitraum betrachtet werden soll:

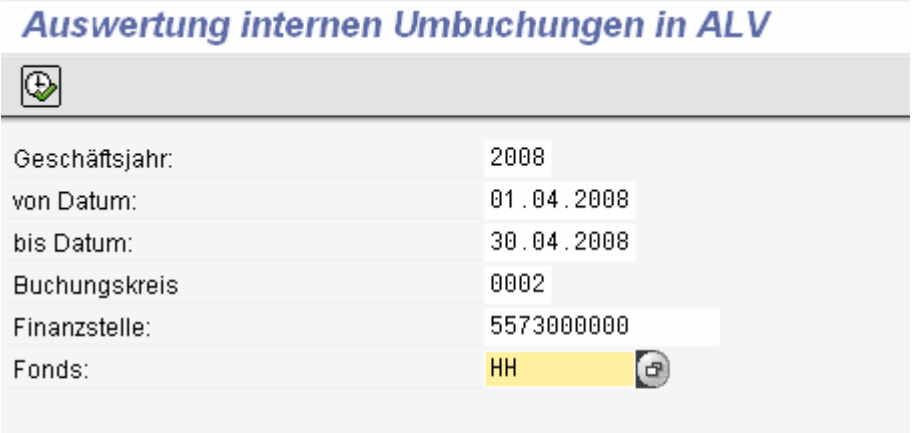

nach Ausführung des Programms (F8) erhalten sie die selektieren Sätze.

### **2 Gruppieren der Daten in SAP**

Markieren Sie die Spalte Betrag und klicken Sie auf das Summenzeichen ( Symbol in der Symbolleiste).

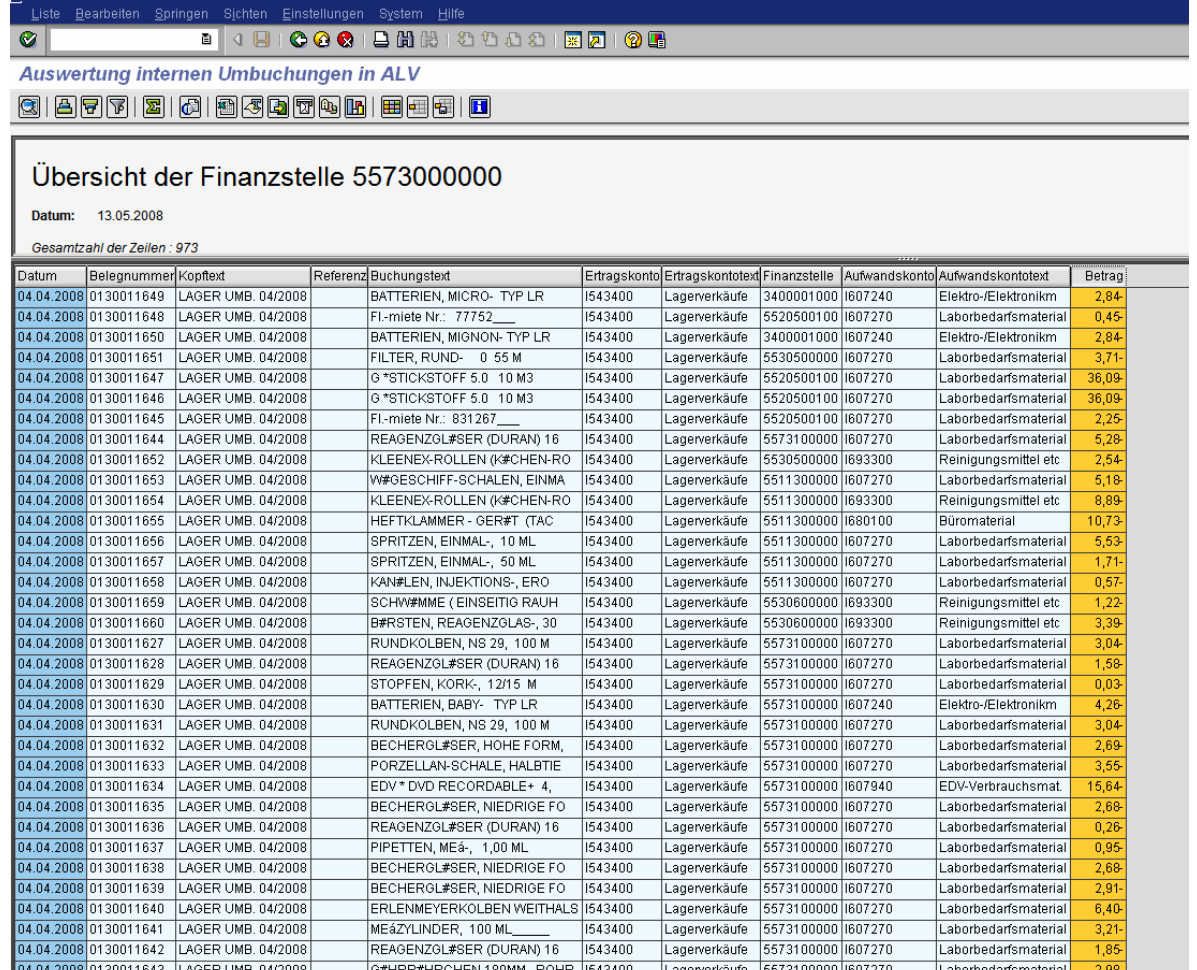

Sie erhalten die Summe über alle selektierten internen Umbuchungen.

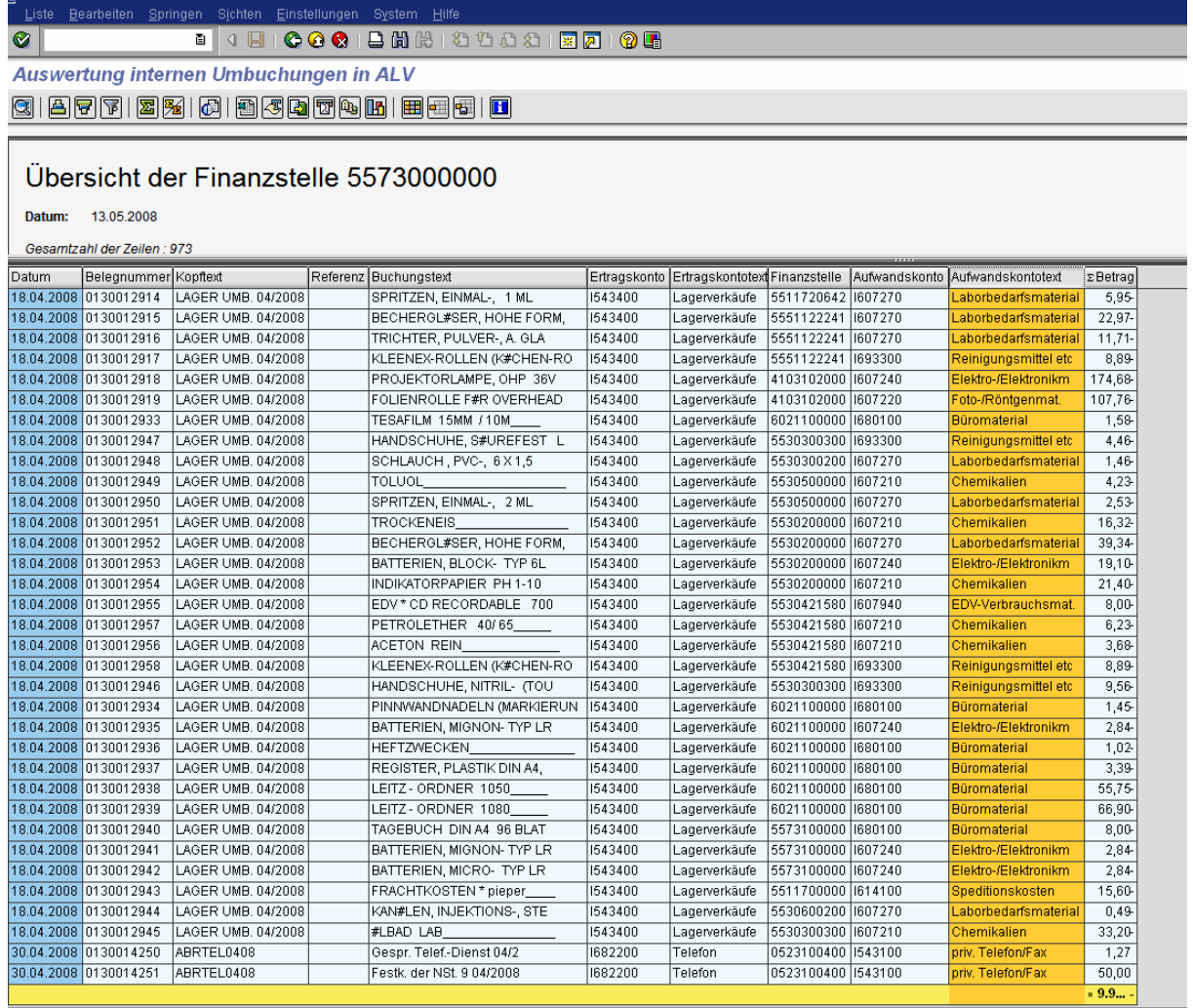

Wenn Sie jetzt z.B. die Spalte Aufwandskontotext markieren und das Symbol

Zwischensumme **anklicken, erhalten Sie die Summe über die verschiedenen bebuchten** Aufwandskonten.

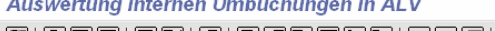

 $[ \texttt{3} \, | \, \texttt{4} \, | \, \texttt{5} \, | \, \texttt{6} \, | \, \texttt{6} \, | \, \texttt{6} \, | \, \texttt{6} \, | \, \texttt{6} \, | \, \texttt{6} \, | \, \texttt{6} \, | \, \texttt{7} \, | \, \texttt{8} \, | \, \texttt{8} \, | \, \texttt{8} \, | \, \texttt{8} \, | \, \texttt{8} \, | \, \texttt{9} \, | \, \texttt{9} \, | \, \texttt{10} \, | \, \texttt{11} \,$ 

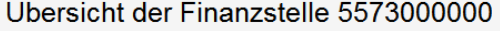

#### 13.05.2008 Datum:

Gesamtzahl der Zeilen: 973

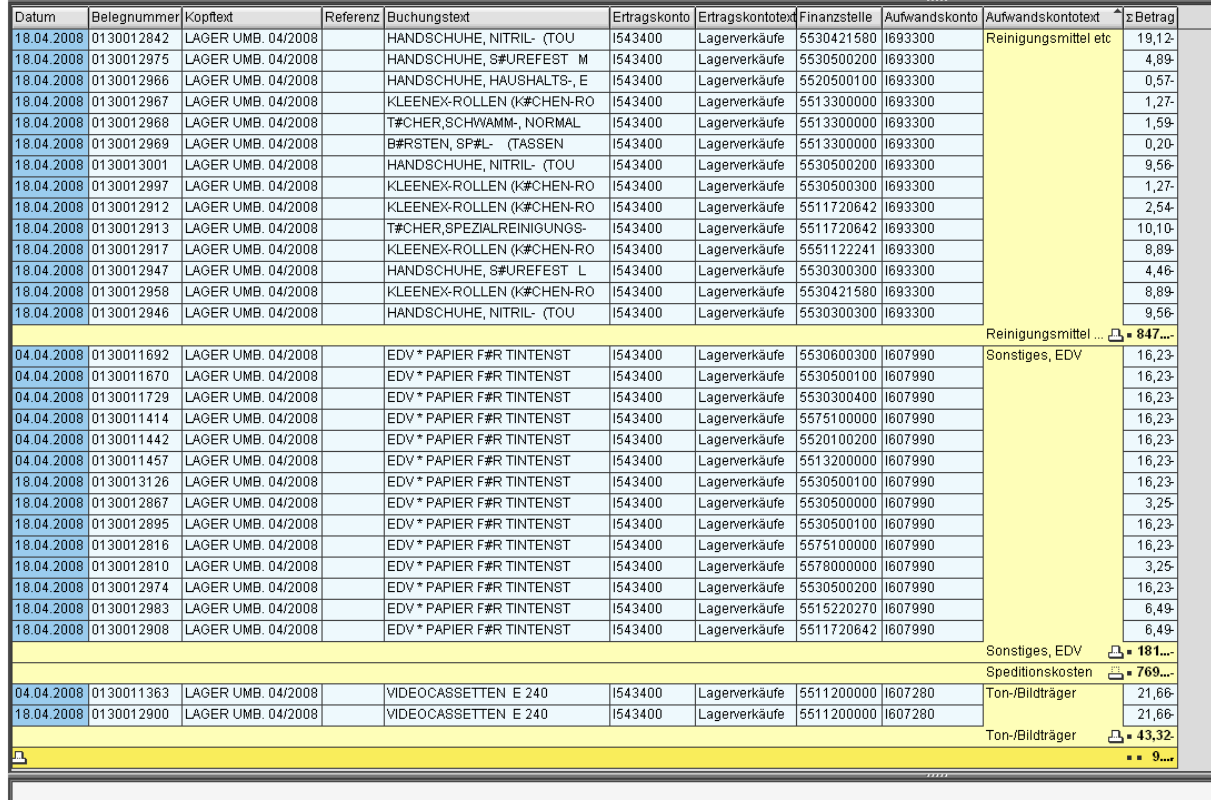

In der Spalte über welche gruppiert wurde, sehen sie in der Zeile der Zwischensumme das

Symbol Wenn Sie hierauf klicken blenden Sie die zur Zwischensumme gehörigen Einzelposten aus. Machen Sie dies für alle Zeilen mit Zwischensumme, erhalten Sie folgendes Bild:

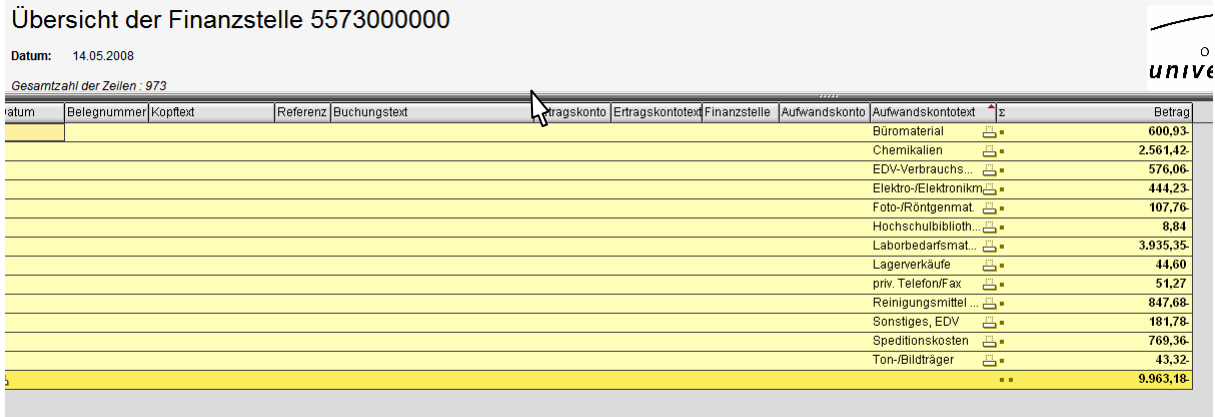

Sie sehen also jetzt die Zwischensumme für alle bebuchten Konten der gewählten Selektion.

Mit Klick auf das veränderte Symbol können sie die Einzelposten wieder einblenden.

#### **3 Übergabe der Daten an EXCEL**

Die Daten der gewählten Selektion können Sie auch an EXCEL übergeben und dort weiterverarbeiten. Im Tabellenblatt Pivot können Sie die Daten ebenfalls gruppieren.

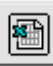

Klicken sie auf das Symbol . Es öffnet sich, wenn es bei ihnen installiert wurde das Programm EXCEL. Falls Excel sich nicht öffnet oder das Tabellenblatt leer bleibt, kontrollieren Sie bitte in der Menüzeile von Excel in Extras unter Optionen die Einstellungen bei Sicherheit. Hier Makrosicherheit.

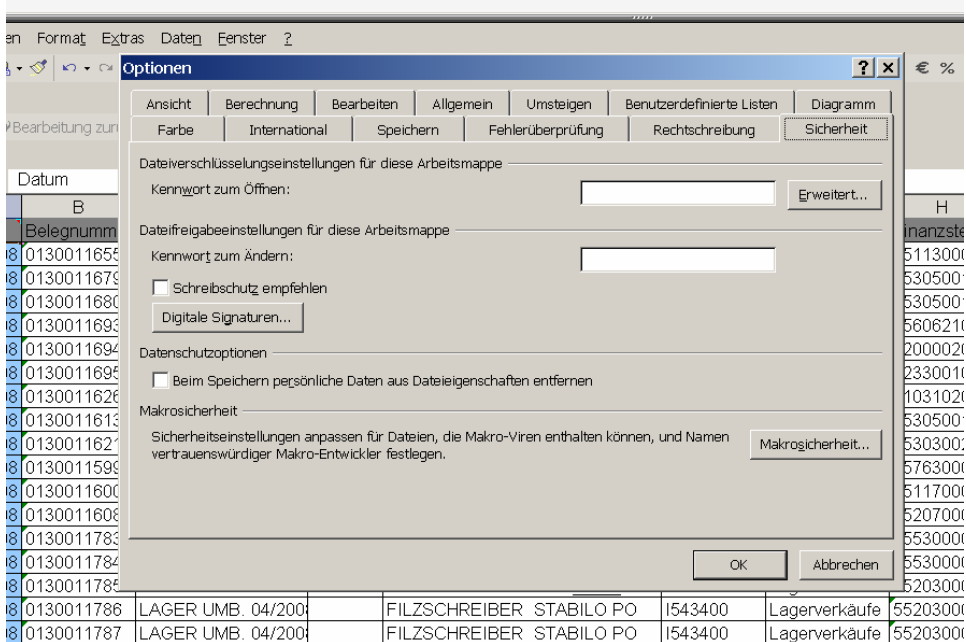

Die Sicherheitsstufe

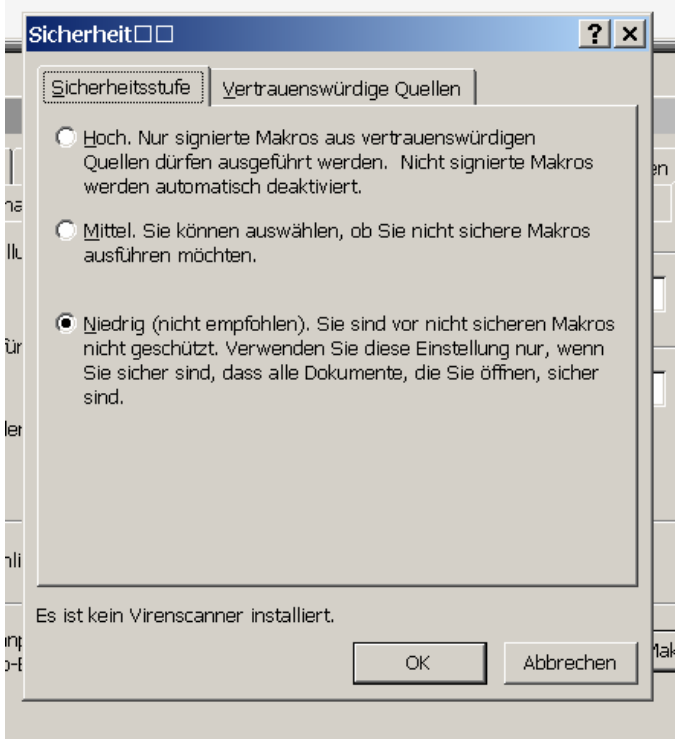

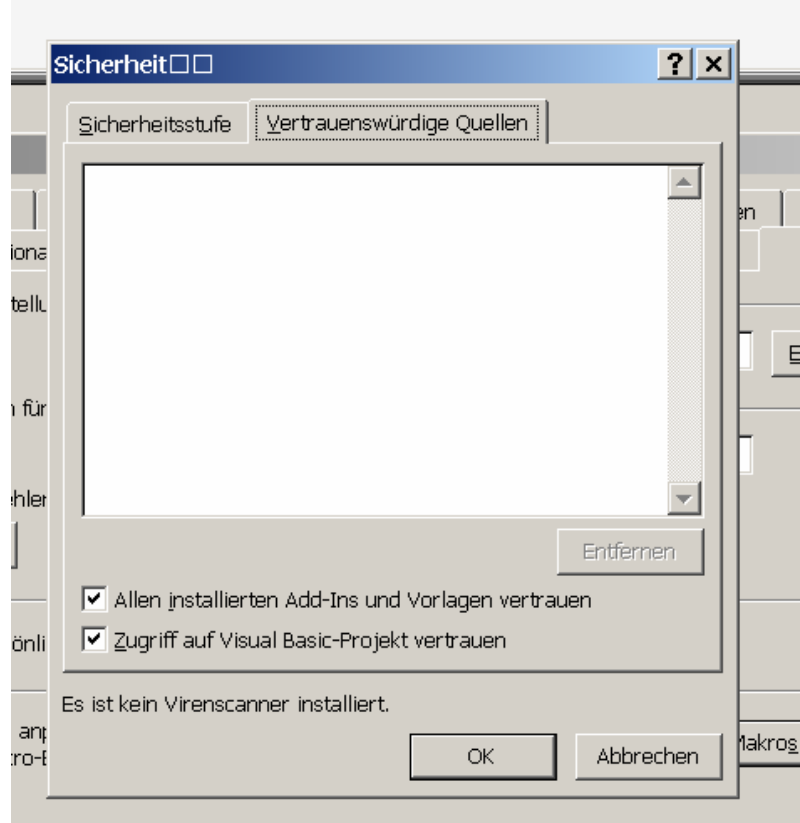

und die vertrauenswürdigen Quellen:

In Excel wechseln Sie zum Tabellenblatt Pivot am Fuß der Seite.

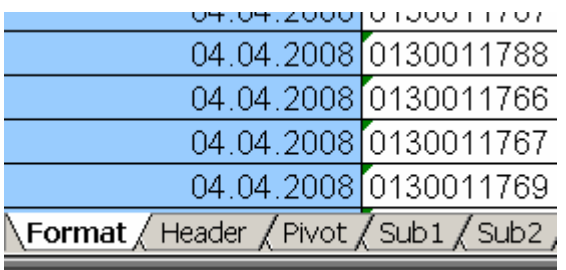

#### Sie erhalten dann folgendes leeres Tabellenblatt.

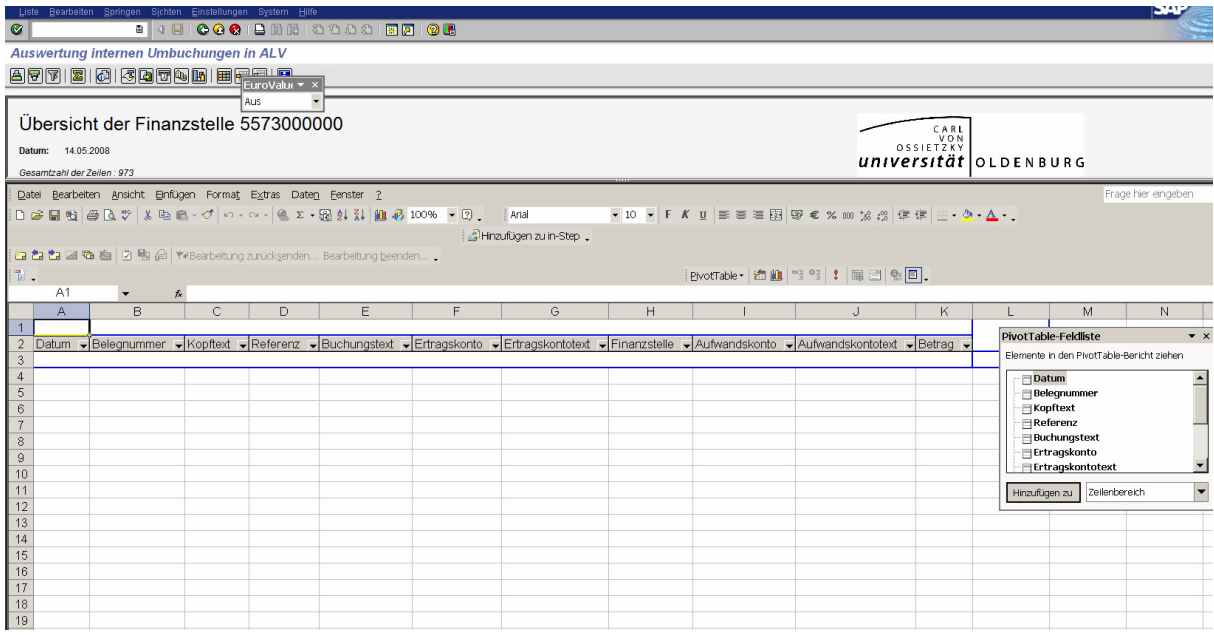

### Ziehen Sie jetzt das Feld in K2 Betrag nach L3. Die Tabelle füllt sich mit den Einzelposten.

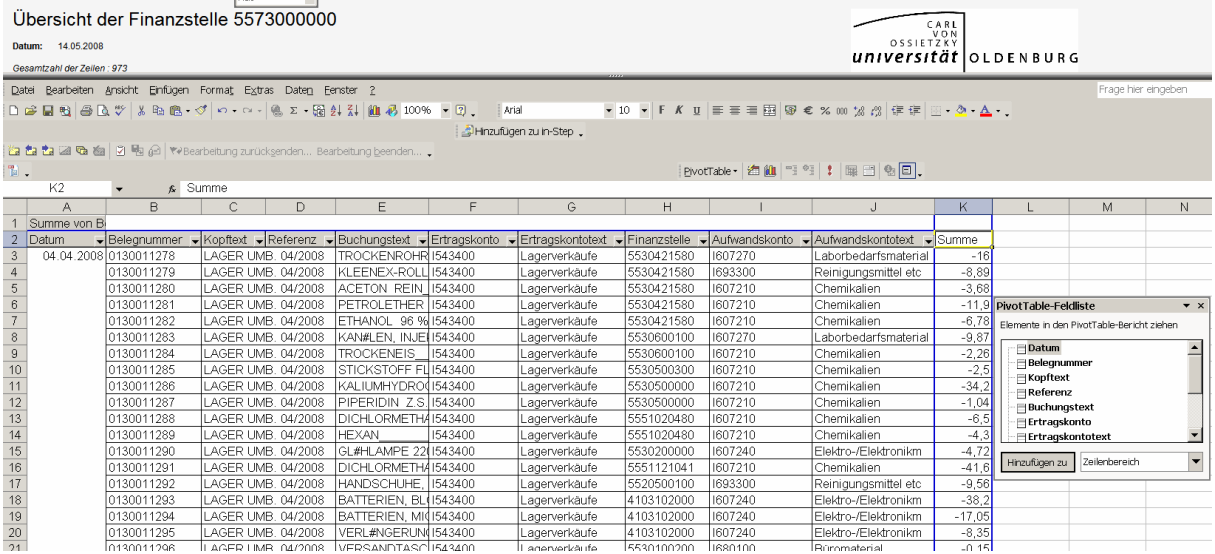

Ziehen Sie jetzt die Überschriften der Spalten A bis I in die Pivot Tabelle-Feldliste, indem sie jeweils die Überschriften der Spalten in der Zeile 2 mit der Maus markieren und mit festgehaltener Maustaste die Maus in die Feldliste auf der rechten Seite im Bild ziehen. Als Ergebnis erhalten Sie dann:

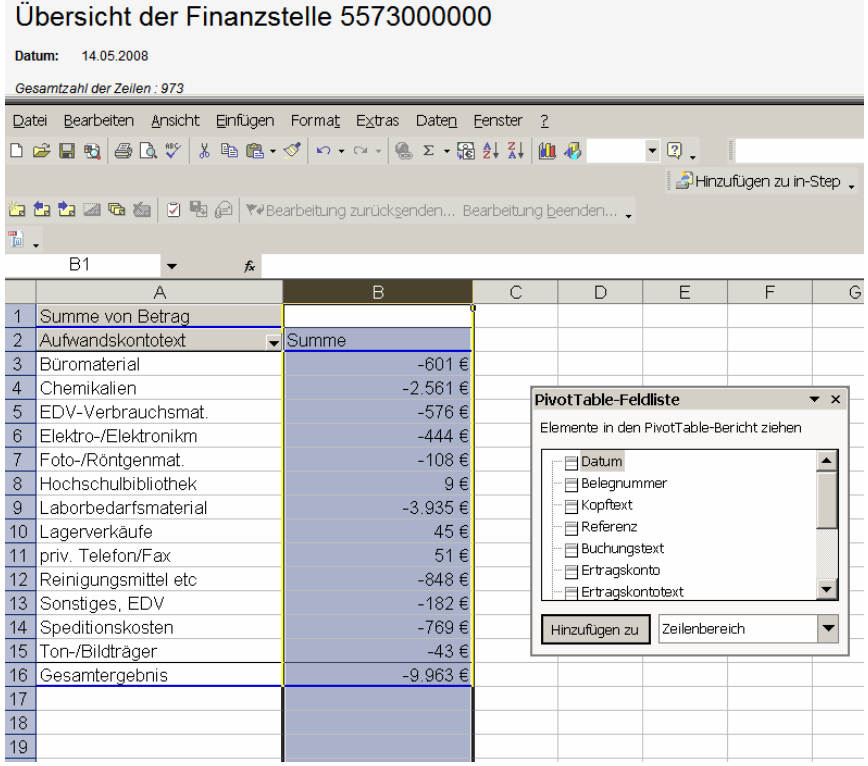

Wollen Sie zeigen, mit welchem Partner sie welchen Umsatz zu den jeweiligen Kostenarten hatten, ziehen Sie das Feld Finanzstelle aus der Pivot Tabellen-Feldliste nach A2.

Übersicht der Finanzstelle 5573000000

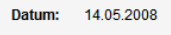

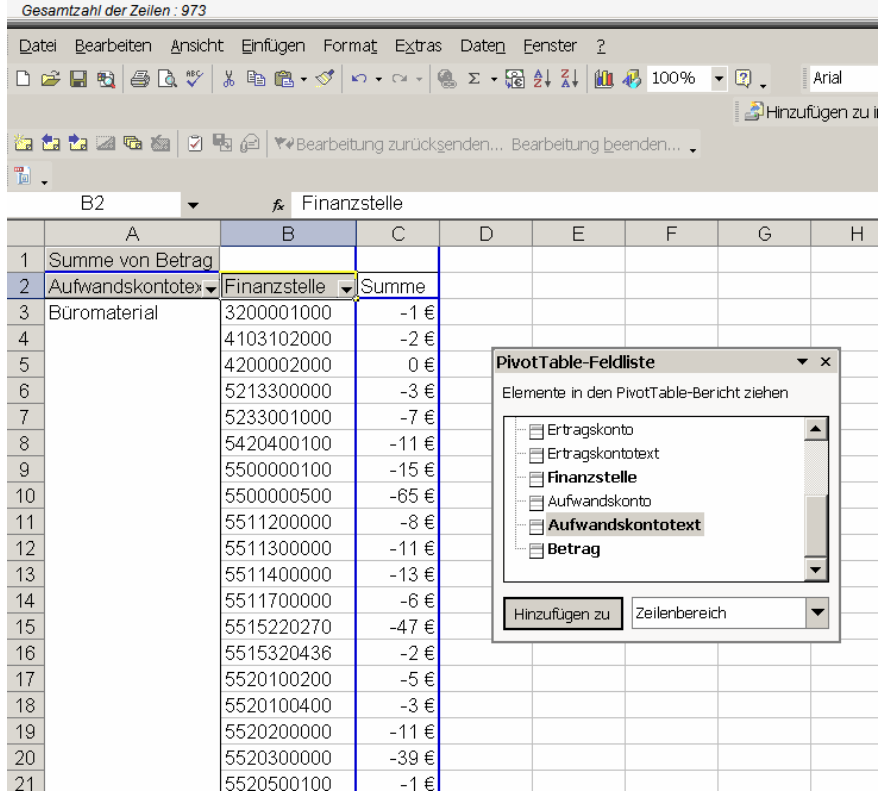

Durch vertauschen der Spalten (markieren der Spaltenüberschrift und an die gewünschte Stelle ziehen) können sie die Reihenfolge der Gruppierung ändern. Das Ergebnis liefert die Antwort auf die Frage: Bei welcher Kostenart hatte ich mit wem welche Umsätze?

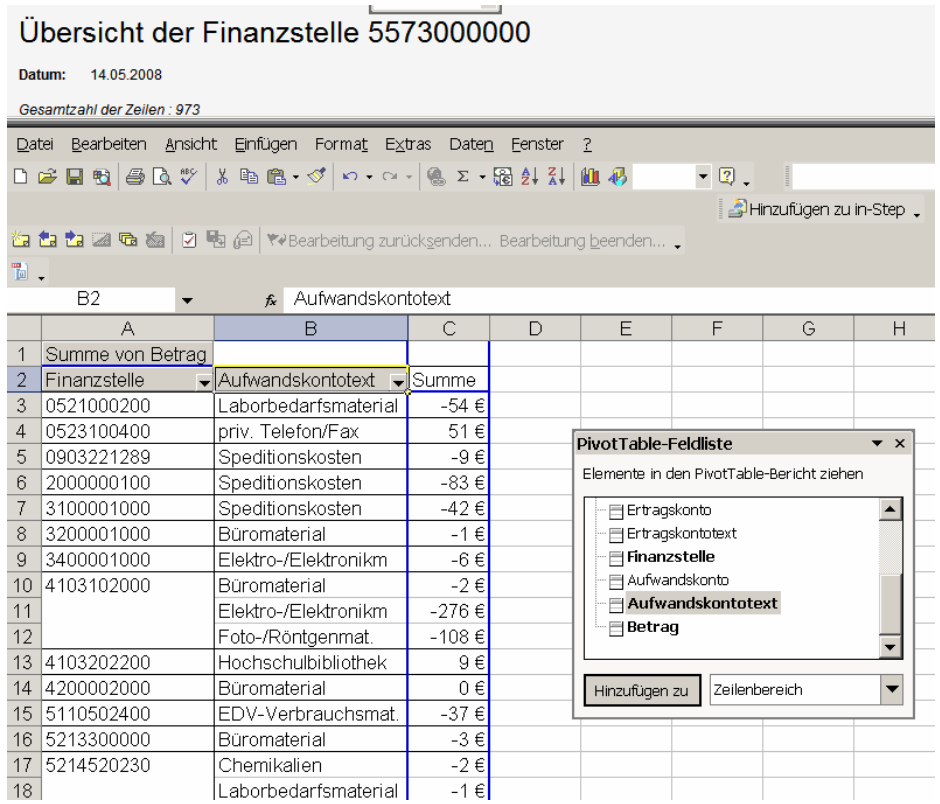

## **4 Rückkehr zur SAP Ansicht.**

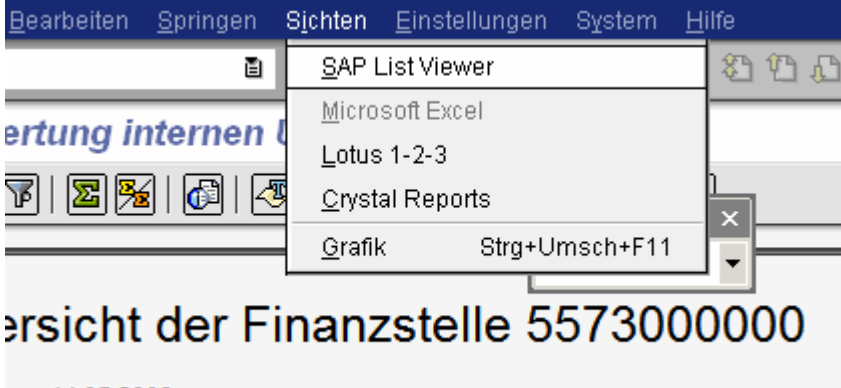

 $14.05.2008$ 

Die Excel Ansicht verlassen Sie durch die Auswahl des Menüeintrags Sichten in der obersten SAP Menüzeile und Auswahl des Eintrags SAP List Viewer.